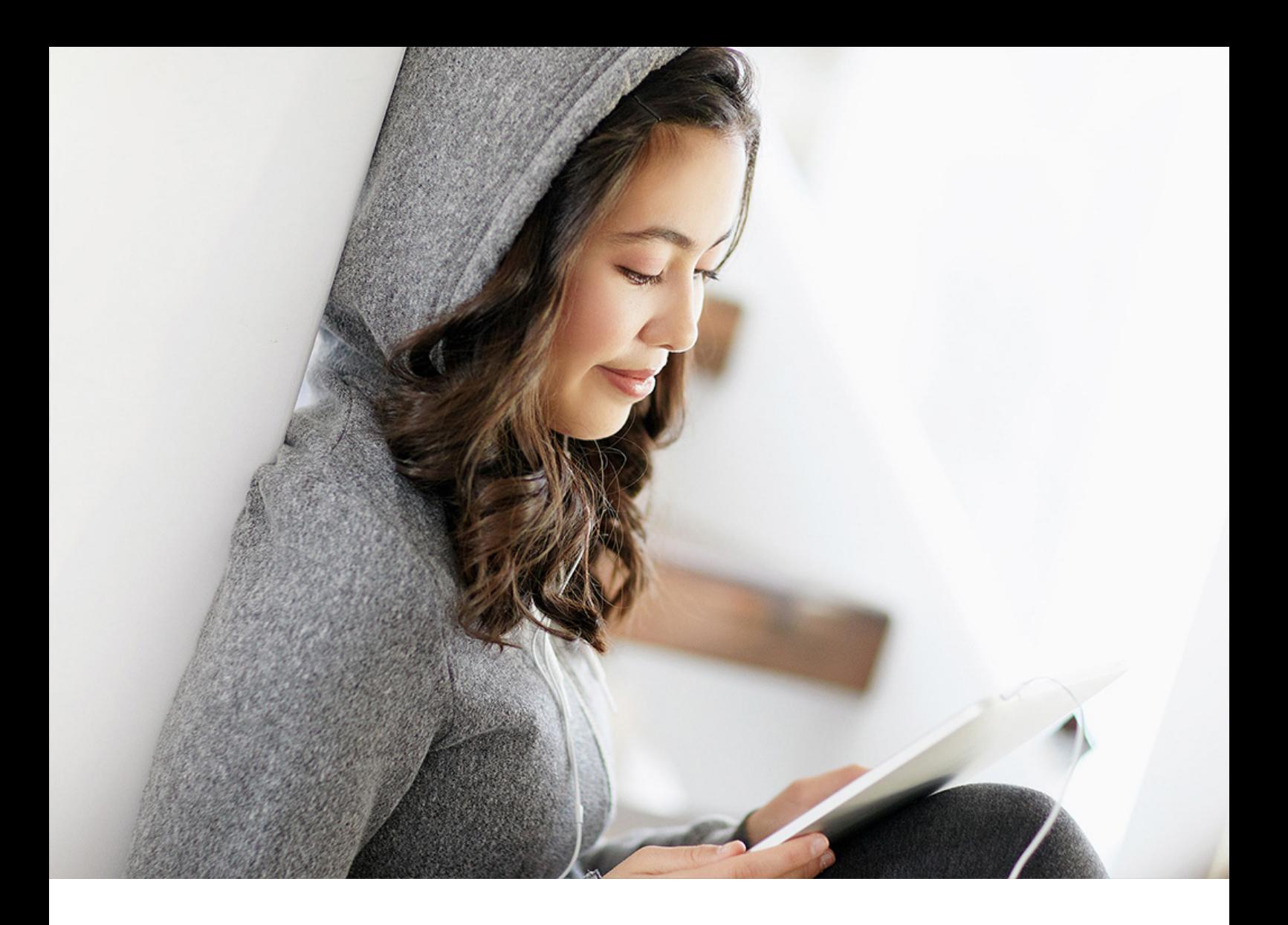

PUBLIC 2021-03-19

# **MRP Simulation Cockpit**

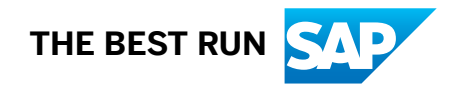

# **Content**

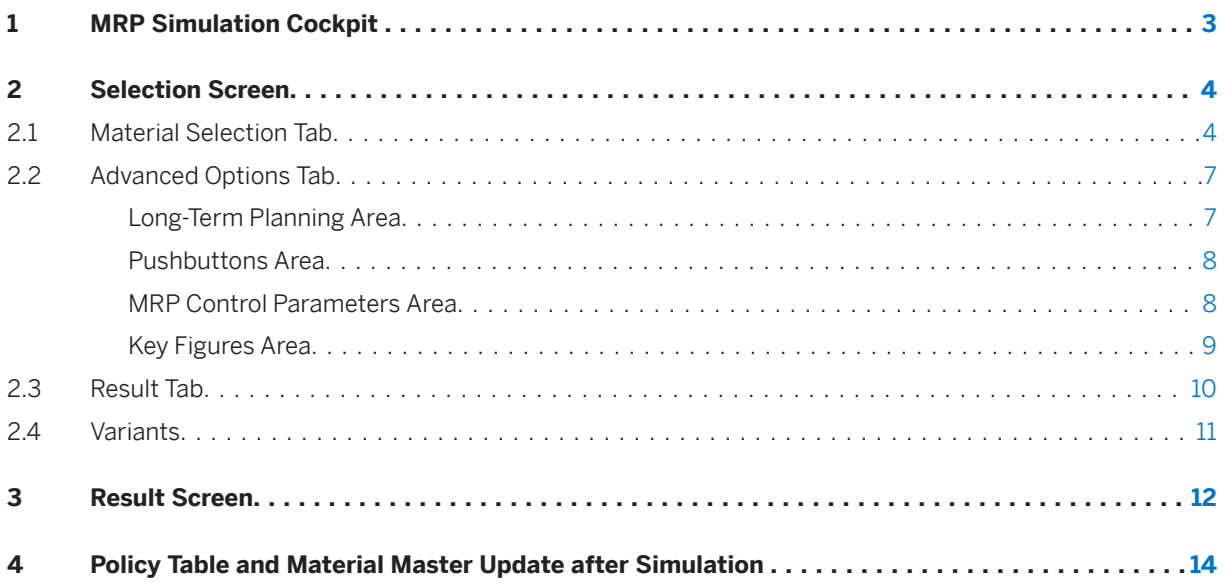

# <span id="page-2-0"></span>**1 MRP Simulation Cockpit**

Simulate and evaluate all MRP-relevant master data changes. The MRP simulation cockpit supports your strategic decisions by simulating future periods and aggregated analysis options.

The MRP simulation cockpit is an ERP Add-On. It contains functionalities that are not part of the SAP standard. You can use the MRP simulation cockpit to perform planning runs for different scenarios and materials in a plant and calculate defined stock KPIs for a date in the future. The results of the MRP run will then be output in tabular format as an ALV list.

MRP simulation is called from transaction */N/SAPLOM/MSI*.

The main functions of the MRP simulation cockpit include:

- Simulation of alternative master data and requirement scenarios (for example, price and sales situation) based on a classification
- Value assignment of key figures relevant to MRP for alternative master data scenarios for key dates in the future

In the event of error messages, please create a customer message under the component XX-PROJ-CON-MSI.

SAP Note: [1911251](http://help.sap.com/disclaimer?site=https://launchpad.support.sap.com/#/notes/1911251)

Link to additional content: [Materialien](http://help.sap.com/disclaimer?site=http%3A%2F%2Fgo.sap.com%2Fservices%2Fresources.html%3Fsearch%3DSCMCSMSI)

#### **Related Information**

Documentation on the [comprehensive functions](https://help.sap.com/viewer/p/SCMCSMCF) Overview of [SCM Consulting Solutions](https://help.sap.com/viewer/p/SCMCSALL)

# <span id="page-3-0"></span>**2 Selection Screen**

The selection screen of the MRP simulation cockpit is divided into three tabs in which you can select different input parameters.

## **2.1 Material Selection Tab**

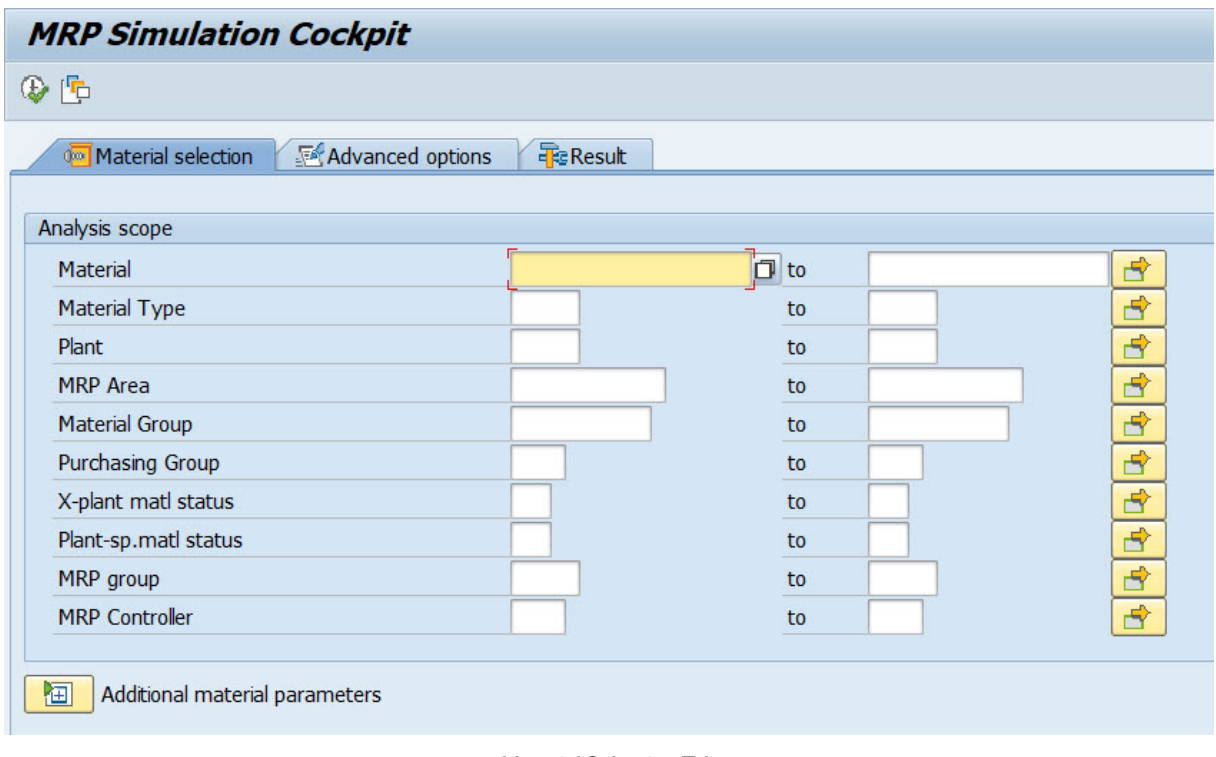

#### Material Selection Tab

In the *Selection* area, you can define the following input parameters:

- *Material*
- *Material Type*
- *Plant*
- *MRP Area*
- *Material Group*
- *Purchasing Group*
- *X-plnt matl status*
- *Plant-sp.matl status*
- *MRP group*
- *MRP Controller*

In the Other Material Parameters area, you can filter by specific classification indicators.

Click  $\Box$  to filter by SCM classification fields:

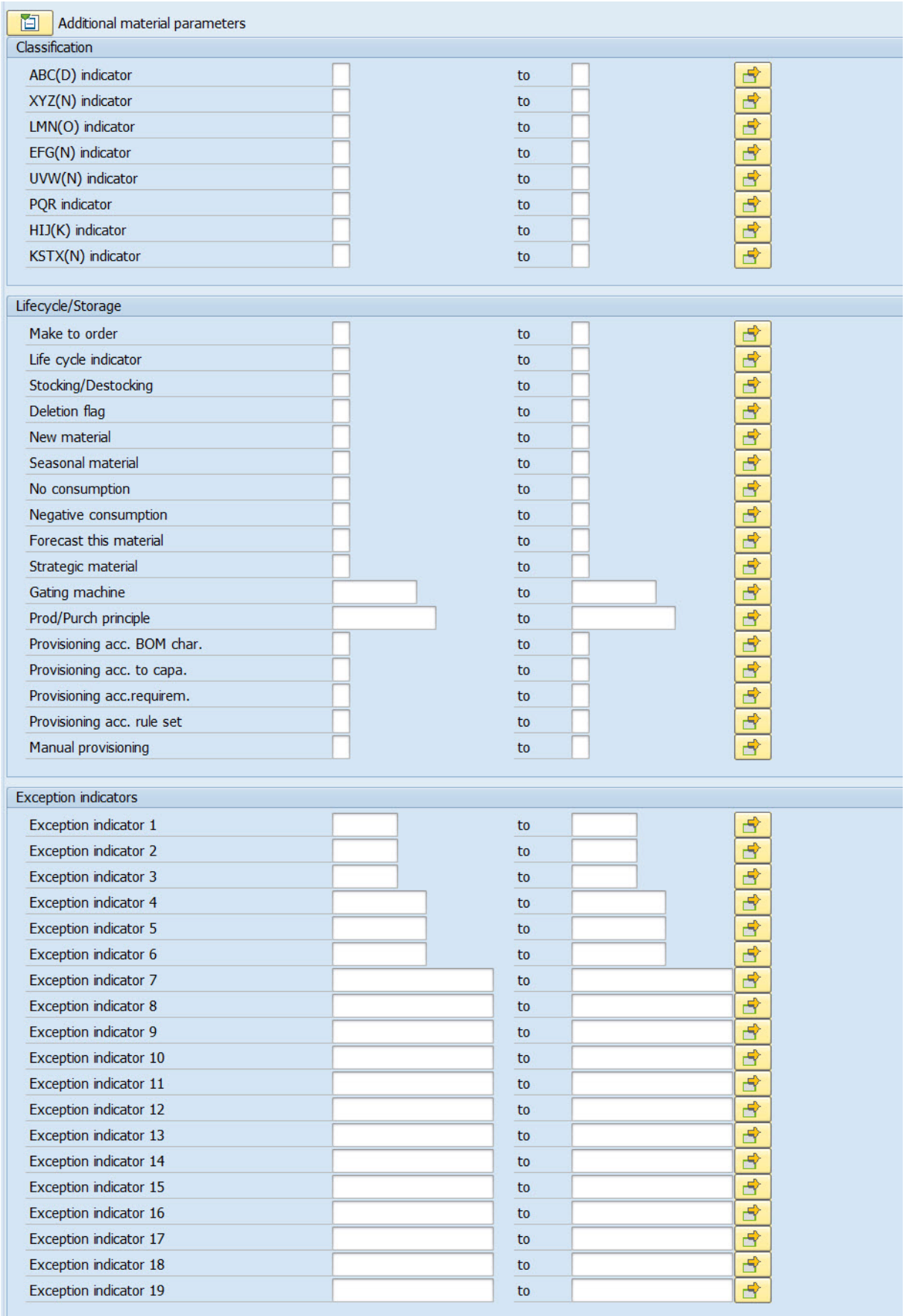

## <span id="page-6-0"></span>**2.2 Advanced Options Tab**

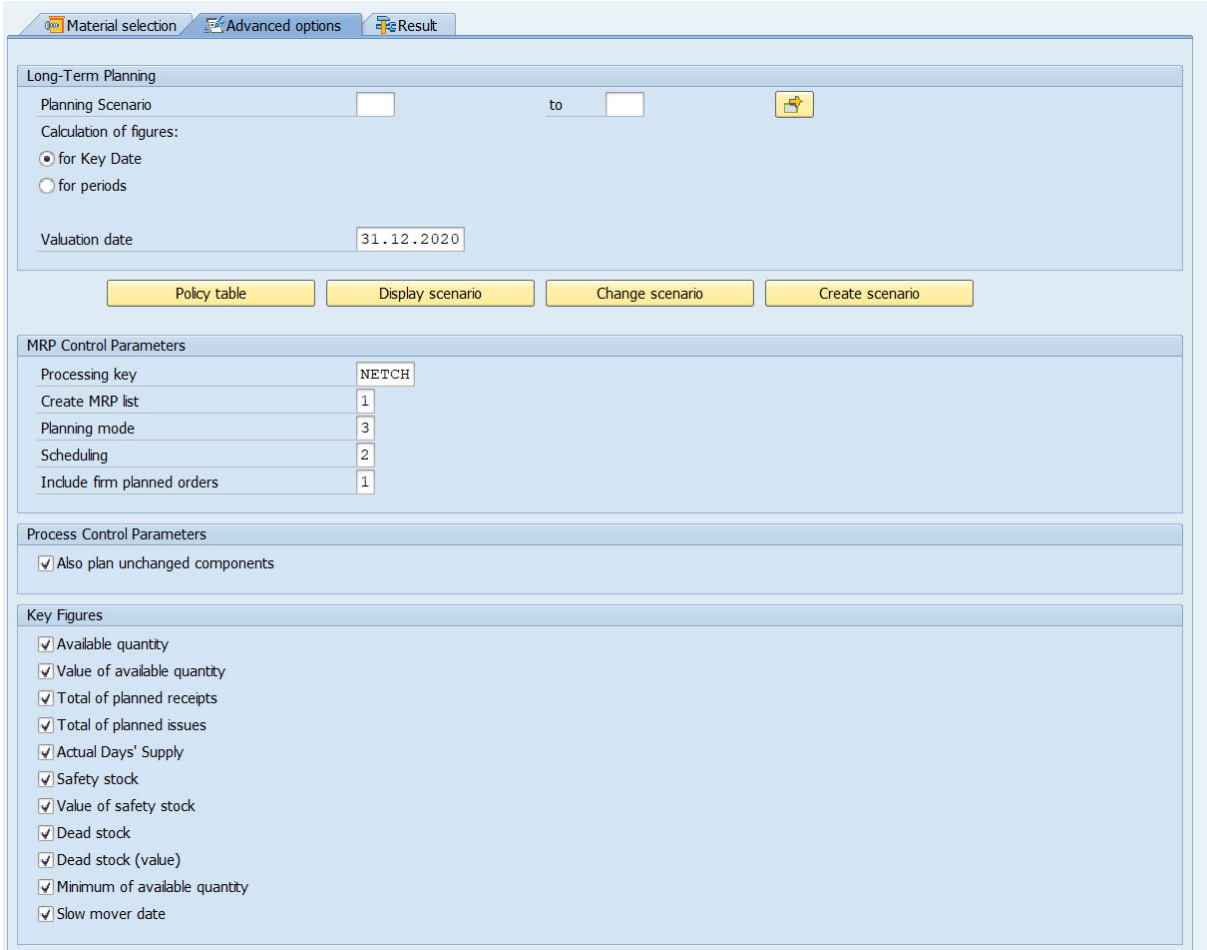

#### Advanced Options Tab

The individual areas of the *Advanced options* tab are described in detail in the following sections.

## **2.2.1 Long-Term Planning Area**

In the *Long-Term Planning* area, you can specify the planning scenarios and the method for determining the key figures: for a key date or per period. You have the option of comparing multiple scenarios. See also [Key Figures](#page-8-0) [Area \[page 9\]](#page-8-0)

If you have selected the option *For Key Date*, specify the key date for the simulation. By default, this is set to the last day of the current year. The Key Figures area is visible below and the stock key figures selected there are calculated for the key date entered.

If you have selected the *Per Period* option, specify the period indicator (days, months, or weeks) for the simulation and the number of periods. Note that in the case of days, the number of periods is limited to 120, and in the case of weeks, to 106.

<span id="page-7-0"></span>The following warehouse key figures are determined for all selected periods: available quantity, value of available quantity, planned receipts, planned issues, actual range of coverage, safety stock, safety stock value, dead stock (value), days without consumption.

For determining key figures: planned issues and receipts, actual range of coverage, and dead stock. For days without consumption, a horizon of 3 months is used. If the consumption is missing in the analyzed horizon, the key figure Days without consumption is set to -999.

### **Related Information**

```
Advanced Options Tab [page 7]
Key Figures Area [page 9]
```
### **2.2.2 Pushbuttons Area**

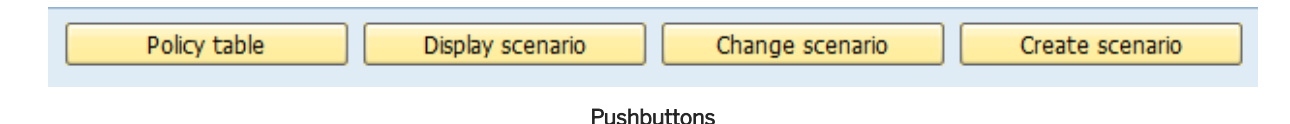

You can use these pushbuttons to navigate to other transactions:

- Select the *Policy table* button to open transaction *Maintenance of the policy table* (*/SAPLOM/XMM\_RULE*).
- Select *Display scenario* to navigate to transaction *MS33* where you can review all the control parameters defined for a specific scenario.
- Select *Change scenario* to change the control parameters for a scenario before running the simulation for each scenario.
- Select *Create scenario* to go to transaction *MS31.*

### **Related Information**

[Advanced Options Tab \[page 7\]](#page-6-0)

## **2.2.3 MRP Control Parameters Area**

In this area, you define the control parameters for material requirements planning and its process flow.

These are:

- *Processing key*: defines the type of planning run. Options are net change planning (*NETCH*), regenerative planning (*NEUPL*), net change planning in planning horizon (*NETPL*).
- *Create MRP list*
- <span id="page-8-0"></span>● *Planning mode*: adjust or create planned orders.
- *Scheduling*
- *Include firm planned orders*: with this parameter you can copy firm planned orders from operative planning to long-term planning.

The *Process Control Parameters* area only contains the checkbox *Also plan unchanged components*. If this box is checked, all components within the bill of material are planned even though they might have no planningrelevant changes.

### **Related Information**

[Advanced Options Tab \[page 7\]](#page-6-0)

### **2.2.4 Key Figures Area**

Note that this area is only visible if key figures are determined for the key date.

In this area, you can select the stock KPIs for the calculation:

- *Available quantity*: defines the amount that will be available in the plant at the selected valuation date.
- *Value of available quantity*: Is calculated by multiplying the available quantity of the relevant material and its unit price.
- *Total of planned receipts* (until the valuation date)
- *Total of planned issues* (until the valuation date)
- *Actual coverage*
- *Safety stock*
- *Value of safety stock*
- *Dead stock*
- *Dead stock (value)*
- *Minimum of available quantity* (until the valuation date)
- *Slow mover date*: Date of the last usage (requirement) of a material within the relevant planning period. If this box is checked, the difference between the valuation date and slow mover date will be calculated and displayed in an additional column in the result screen.

### **Related Information**

[Advanced Options Tab \[page 7\]](#page-6-0)

### <span id="page-9-0"></span>**2.3 Result Tab**

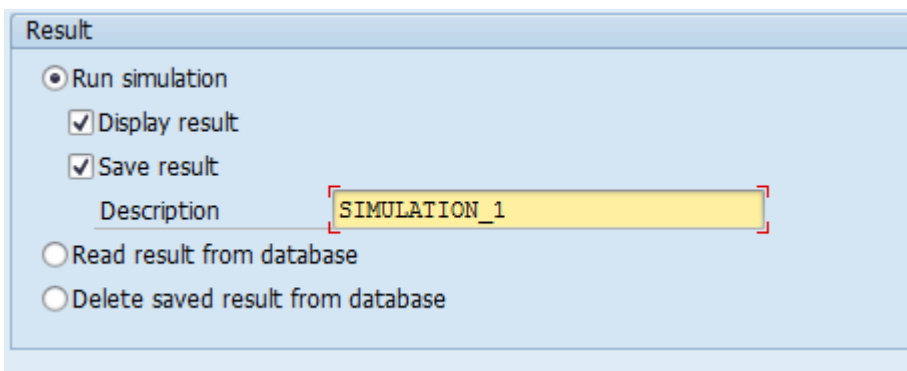

#### Result area

In the *Result* area, you can choose whether to run a new simulation or read an existing simulation result from the database. If you select the *Run simulation* option, you can choose to *Display result* or *Save result*. If you choose to save the result, the result will be saved to the database with a unique, system-assigned key and a custom description. At least one of the above checkboxes must be selected.

By pressing the search icon, you can select previously saved results from a list.

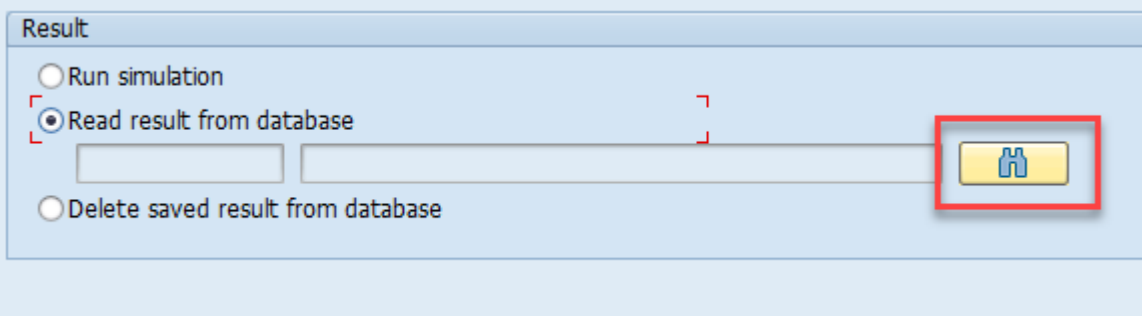

#### Read result from database

To delete an entry from the database, click *Delete saved result from database*, choose the result to be removed and click *Execute* (F8)

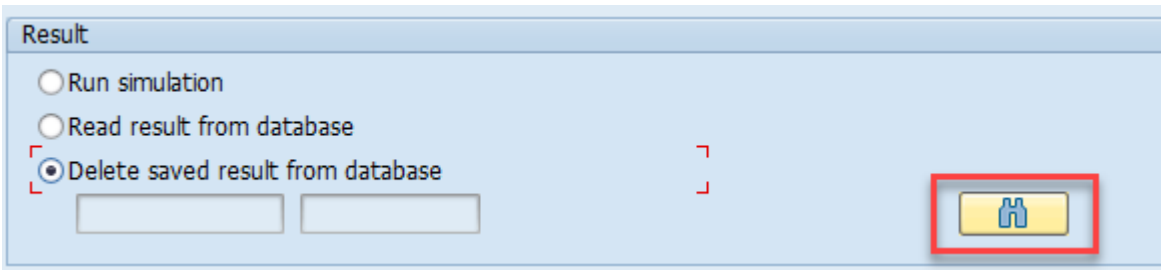

Delete saved result

## <span id="page-10-0"></span>**2.4 Variants**

To save input parameters in the selection screen, you can define a variant. After entering all the parameters, click *Goto Variants Save as Variant…* and enter a description.

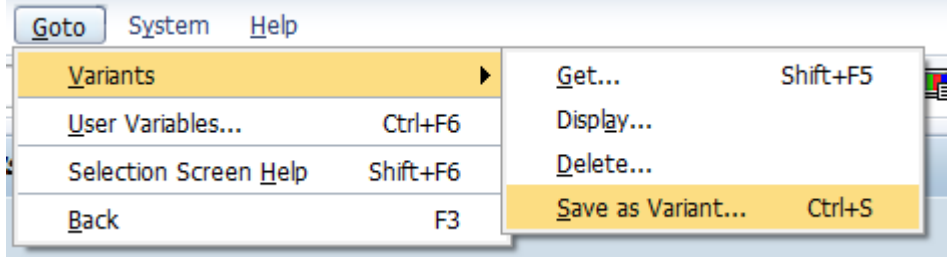

Saving a Variant

To load saved variants, click the **in** in the selection screen. There you can choose your custom variant from the list.

# <span id="page-11-0"></span>**3 Result Screen**

**MOO Demander Chambetter** 

After executing the program with  $\bigoplus$  or pressing F8, you will see the result screen.

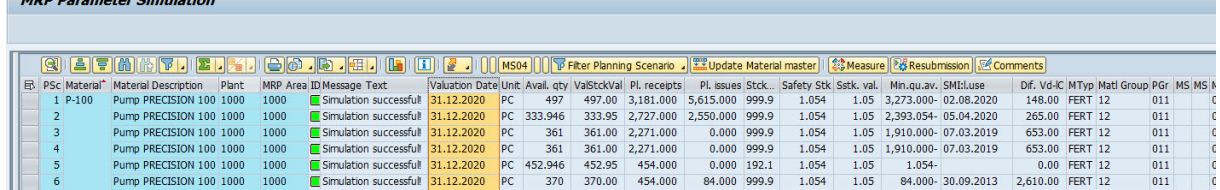

#### Result Screen

If you have selected the option *For Key Date* on the selection screen (*Advanced Options* tab) for determining key figures, the result screen appears as follows:

| <b>MRP Parameter Simulation</b>           |                                                                                                    |  |  |
|-------------------------------------------|----------------------------------------------------------------------------------------------------|--|--|
|                                           | 5                                                                                                    |  |  |
|                                           |                                                                                                    |  |  |
| No aggregation                            | The Fitter Planning Scenario / 프라마이크 (Senario Acceleratoral master ) ( Senario McGResubmission ) 전 Comments<br><u>istii 215 m</u>                                                                                                    |  |  |
| Aggregation                               | Valuation Date Dead stock Dead stock Avail. qty ValStckVal Pl. receipts Pl. issues StckDS Safety Stk Sstk. val. Mn.qu.av.<br><b>EL PSc Material Plant</b><br>MRP Typ MRPC Message Text<br><b>MRP Area Material Description</b>                                                                                                    |  |  |
| Value fields                              | Pump PRECISION 100 0033 PD 100<br>$1 P-100$<br>1000<br>1000<br>Simulation successful 31.12.2020<br>0.00<br>504,00 3.181,000 5.615,000 999,9 200,000<br>504<br>200,00 2.927,000-                                                                                                    |  |  |
| The Dead stock (value)                    | Pump PRECISION 100 0033 PD 100<br>Simulation successful 31.12.2020<br>589,00 3.181,000 2.550,000 999,9<br>2.592,000-<br>1000<br>1000<br>0,00<br>200,000<br>200,00<br>589                                                                                                    |  |  |
| $\cdot$ $\equiv$ Sum<br>• in Mean value 1 | Pump PRECISION 100 0033 PD 100<br>Simulation successful 31.12.2020<br>1000<br>0,00<br>371,00 7.271,000 4.990,000 999,9<br>$6.900,000 -$<br>200,00<br>1000<br>371<br>200,000                                                                                                    |  |  |
| · El Maximum                              | Pump PRECISION 100 0033 PD 100<br>Simulation successful 31.12.2020<br>371,00 7.271,000 4.990,000 999,9<br>1000<br>$6.900,000 -$<br>1000<br>0,00<br>200,000<br>200,00<br>371                                                                                                    |  |  |
| · El Minimum                              | Pump PRECISION 100 0033 PD 100<br>Simulation successful 31.12.2020<br>$0,000$ 260,0<br>1000<br>0.00<br>254,00<br>454,000<br>1000<br>254<br>200,000<br>200,00<br>200,000-<br>Simulation successful! 31.12.2020<br>Pump PRECISION 100 0033 PD 100<br>1000<br>116,00<br>370,00<br>454,000<br>84,000 999,9<br>1000<br>116<br>200,000<br>200,00<br>84,000-<br>370<br>-6 |  |  |
| Value of safety stock                     |                                                                                                    |  |  |
| $\cdot$ $\equiv$ Sum                      |                                                                                                    |  |  |
| $\cdot$ $\mathbb{E}$ Mean value           | $\overline{2}$<br>$\mathbf{3}$                                                                                                    |  |  |
| · El Maximum                              |                                                                                                    |  |  |
| · El Minimum                              |                                                                                                    |  |  |
| Value of available quantity               |                                                                                                    |  |  |
| $\cdot$ $\Box$ Sum                        |                                                                                                    |  |  |
| • El Mean value                           |                                                                                                    |  |  |
| $\cdot$ <b>E</b> ] Maximum                |                                                                                                    |  |  |
| $\cdot$ <b>E</b> Minimum                  |                                                                                                    |  |  |
|                                           |                                                                                                    |  |  |

Result Screen for Determining Key Figures for a Key Date

On the left side of the result screen (area 1), you can find a tree for performing aggregations. Aggregation is possible by all value fields. In addition to *sum* and *mean value*, the *maximum* and *minimum* of every value field of each material can be displayed for all scenarios.

In area 2, all selected scenarios for all defined materials are shown.

The traffic light with information text (area 3) indicates the simulation status. If the simulation was a success, the system will display a green light, and a red light if any errors occur. Errors can occur if, for example, a material in a plant is marked for deletion, the material status does not allow for long-term planning, or if the material is not planned automatically.

The remaining columns in area 4 represent the KPIs that were selected on the selection screen.

You use the toolbox (area 5) to perform various actions to change the appearance of the result table. For example, you can sort individual columns in ascending or descending order, search for specific materials, set filters, and sum up numeric columns. You can also save the created layout and display it directly when reexecuting the program. You also have the option of exporting the generated table into a local file. In addition, the selected scenarios can be filtered using the button *Filter Planning Scenario*. You can use the *Update Material Master* button to update the material master with the parameters used in the simulation.

If you have selected the option *Per Period* on the selection screen ( *Extended Options* tab page) for the determination of key figures, the result screen appears as follows:

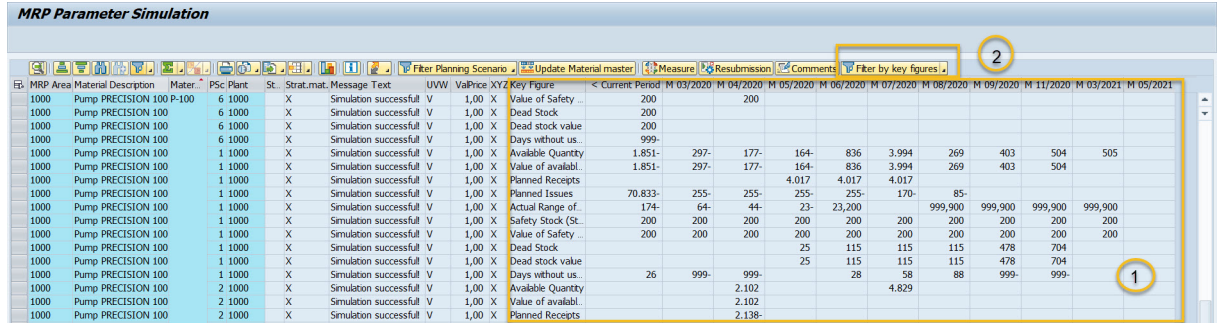

Result Screen for Determining Key Figures for Each Period

In the columns on the far right (area 1), you see the periodic key figures in each period. You can use the *Filter by Key Figures* filter (area 2) to determine which key figures you want to have displayed and in which order.

## <span id="page-13-0"></span>**4 Policy Table and Material Master Update after Simulation**

You define the simulation rules in transaction */SAPLOM/XMM\_RULE* , which you can also call from the MRP simulation cockpit (*Advanced options* tab page).

When the MRP simulation cockpit is run, the values maintained in the corresponding rule will be used and not the values from the material master.

#### **<sup>•</sup>**• Example

You create the following rule for planning scenario 002:

- Material: P-104
- Plant: 1000
- Plant: 1000
- Lot size: EX
- Safety stock: 10000

The material master contains the following values however:

- Lot size: FX
- Safety stock: 0

For the simulation, the MRP simulation cockpit will use the parameter values that you maintained in the policy table; in other words:

- Lot size: EX
- Safety stock: 10000

After running the MRP simulation cockpit, you can transfer the values from the rule to the material master by selecting the *Update material master* pushbutton.

# **Important Disclaimers and Legal Information**

### **Hyperlinks**

Some links are classified by an icon and/or a mouseover text. These links provide additional information. About the icons:

- Links with the icon  $\bullet$ : You are entering a Web site that is not hosted by SAP. By using such links, you agree (unless expressly stated otherwise in your agreements with SAP) to this:
	- The content of the linked-to site is not SAP documentation. You may not infer any product claims against SAP based on this information.
	- SAP does not agree or disagree with the content on the linked-to site, nor does SAP warrant the availability and correctness. SAP shall not be liable for any damages caused by the use of such content unless damages have been caused by SAP's gross negligence or willful misconduct.
- Links with the icon  $\sim$ : You are leaving the documentation for that particular SAP product or service and are entering a SAP-hosted Web site. By using such links, you agree that (unless expressly stated otherwise in your agreements with SAP) you may not infer any product claims against SAP based on this information.

### **Videos Hosted on External Platforms**

Some videos may point to third-party video hosting platforms. SAP cannot guarantee the future availability of videos stored on these platforms. Furthermore, any advertisements or other content hosted on these platforms (for example, suggested videos or by navigating to other videos hosted on the same site), are not within the control or responsibility of SAP.

### **Beta and Other Experimental Features**

Experimental features are not part of the officially delivered scope that SAP guarantees for future releases. This means that experimental features may be changed by SAP at any time for any reason without notice. Experimental features are not for productive use. You may not demonstrate, test, examine, evaluate or otherwise use the experimental features in a live operating environment or with data that has not been sufficiently backed up. The purpose of experimental features is to get feedback early on, allowing customers and partners to influence the future product accordingly. By providing your feedback (e.g. in the SAP Community), you accept that intellectual property rights of the contributions or derivative works shall remain the exclusive property of SAP.

### **Example Code**

Any software coding and/or code snippets are examples. They are not for productive use. The example code is only intended to better explain and visualize the syntax and phrasing rules. SAP does not warrant the correctness and completeness of the example code. SAP shall not be liable for errors or damages caused by the use of example code unless damages have been caused by SAP's gross negligence or willful misconduct.

### **Gender-Related Language**

We try not to use gender-specific word forms and formulations. As appropriate for context and readability, SAP may use masculine word forms to refer to all genders.

 $@$  2021 SAP SE or an SAP affiliate company. All rights reserved.

No part of this publication may be reproduced or transmitted in any form or for any purpose without the express permission of SAP SE or an SAP affiliate company. The information contained herein may be changed without prior notice.

Some software products marketed by SAP SE and its distributors contain proprietary software components of other software vendors. National product specifications may vary.

These materials are provided by SAP SE or an SAP affiliate company for informational purposes only, without representation or warranty of any kind, and SAP or its affiliated companies shall not be liable for errors or omissions with respect to the materials. The only warranties for SAP or SAP affiliate company products and services are those that are set forth in the express warranty statements accompanying such products and services, if any. Nothing herein should be construed as constituting an additional warranty.

SAP and other SAP products and services mentioned herein as well as their respective logos are trademarks or registered trademarks of SAP<br>SE (or an SAP affiliate company) in Germany and other countries. All other product and service names mentioned are the trademarks of their respective companies.

Please see <https://www.sap.com/about/legal/trademark.html>for additional trademark information and notices.

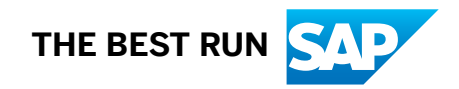